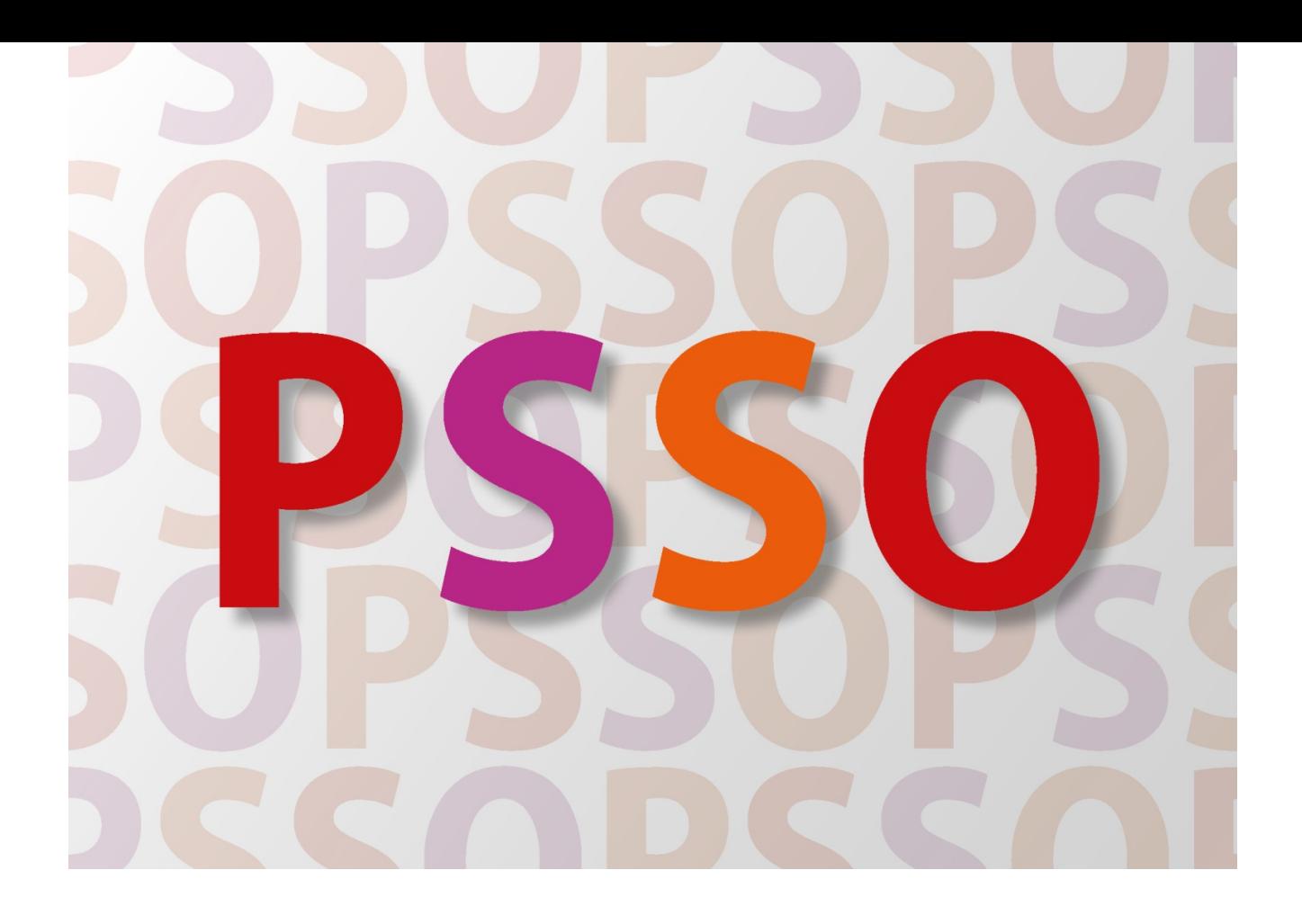

# PSSO-Bedienungsanleitung für Studierende der TH Köln

Der Prüfungs- und Studierendenservice Online (PSSO) bietet Ihnen die Möglichkeit, Ihre studentischen Angelegenheiten einfach und bequem selbst zu organisieren.

> **Technology<br>Arts Sciences TH Köln**

# Inhaltsverzeichnis

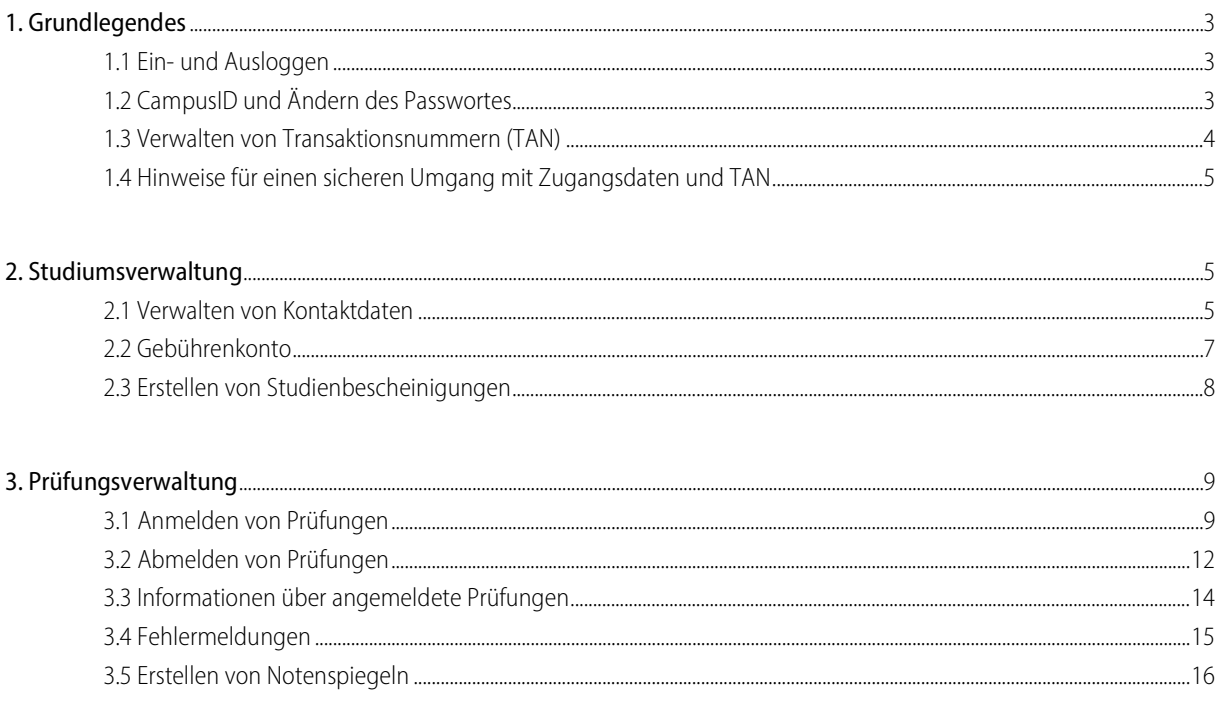

### 1. Grundlegendes

PSSO ist ein Serviceangebot der Studierendenverwaltung der TH Köln. Es handelt sich um ein System von Selbstbedienungsfunktionen im Bereich der Studien- und Prüfungsangelegenheiten. PSSO bietet mehrere Funktionen, durch die tagesaktuelle Informationen oder Änderungen online durchführbar sind. Um einen Notenspiegel zu erhalten, ist es nicht mehr nötig, zum Studierendenservicebüro zu gehen - er kann von zu Hause ausgedruckt werden. Auch Prüfungsan- und Abmeldungen sowie Adress-, Telefon- und E-Mail-Änderungen sind online durchzuführen.

#### 1.1 Ein- und Ausloggen

Der Zugang zu PSSO ist nach Freischaltung Ihre[r CampusID](https://www.th-koeln.de/hochschule/die-campusid_23800.php) möglich.

Bitte melden Sie sich unter [https://psso.th-koeln.de](https://psso.th-koeln.de/) über eine gesicherte Verbindun[g \(siehe Sicherheitszertifikat\)](https://www.th-koeln.de/studium/faq_7644.php) mit Ihrer CampusID und dem zugehörigem Passwort in der Loginmaske an.

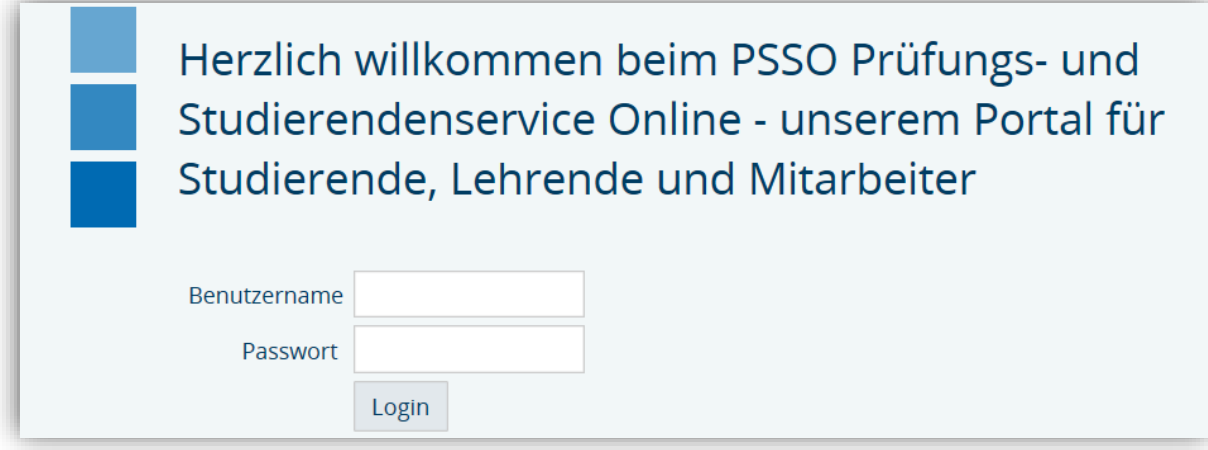

Überprüfen Sie, ob das Symbol für eine gesicherte Verbindung angezeigt wird.

Beispiel Mozilla Firefox:

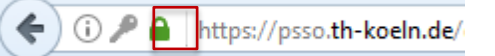

Bitte vergessen Sie nicht, jede Ihrer Sitzungen durch einen Logout abzumelden. Schließen Sie auch Ihren Webbbrowser, um einen Missbrauch durch Dritte zu vermeiden.

#### 1.2 CampusID und Ändern des Passwortes

Sofern Sie noch keine Zugangsdaten zu PSSO haben, beantragen Sie die CampusID im [CampusID-Center.](https://www.th-koeln.de/hochschule/vor-ort-support_25368.php) Das Ändern des Passwortes ist ebenfalls nur über das CampusID- Center möglich.

#### 1.3 Verwalten von TAN

Um die Sicherheit der Nutzung von PSSO zu erhöhen, wird jede Änderung von Daten durch die Eingabe einer Transaktionsnummer (TAN) gesichert. Sie erhalten vor der ersten Nutzung eine Liste mit fünf TAN. Sie benötigen zwei TAN für das Erzeugen und Aktivieren einer neuen TAN-Liste. Die restlichen drei TAN sind für eventuelle Fehlversuche bestimmt. Wenn Sie eine neue TAN-Liste aktivieren, werden die alten TAN automatisch ungültig. Eine TAN kann nur einmal verwendet werden.

Unter *Allgemeine Verwaltung* können Sie unter dem Link *TAN verwalten* eine neue TAN-Liste erzeugen und freischalten:

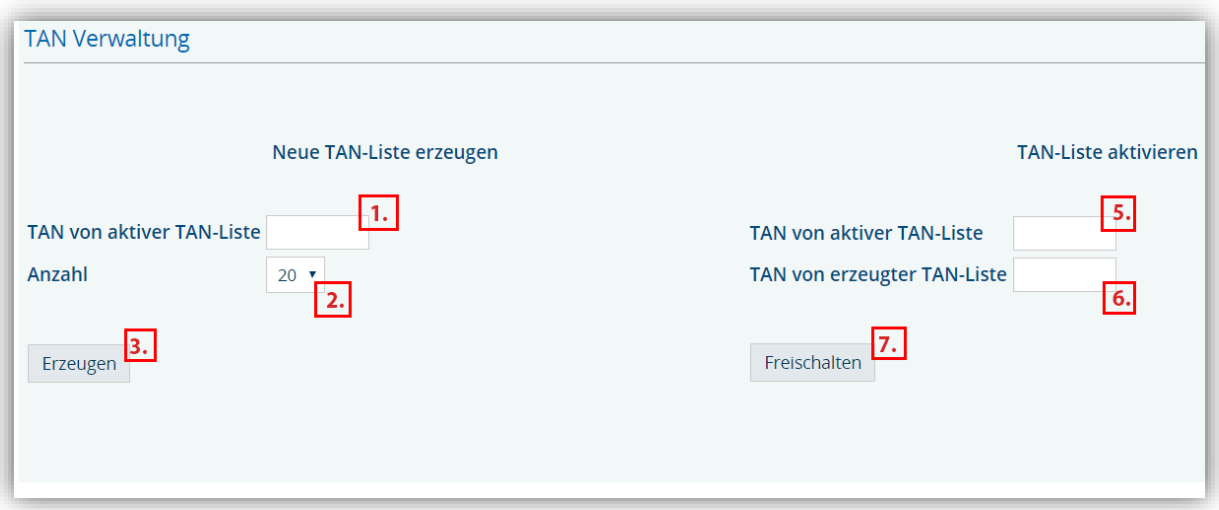

- 1. Geben Sie in das linke Feld "TAN von aktiver TAN-Liste" eine gültige TAN von Ihrer aktuellen Liste ein.
- 2. Wählen Sie die Anzahl von TANs, die Sie generieren möchten (3, 20 oder 50).
- 3. Klicken Sie auf "Erzeugen".
- 4. Öffnen Sie die neue TAN-Liste im PDF-Format. Drucken Sie sich diese aus. Eine Speicherung auf Ihrem Rechner ist nicht zulässig. Falls Sie keinen Acrobat Reader haben, können Sie ihn hier herunterladen[: Adobe](http://www.adobe.de/products/acrobat/readstep2_allversions.html)  [Acrobat Reader Download.](http://www.adobe.de/products/acrobat/readstep2_allversions.html)
- 5. Um Ihre neue TAN-Liste freizuschalten, geben Sie nun eine gültige TAN von Ihrer (noch) aktuellen Liste im rechten Feld "TAN von aktiver TAN-Liste" ein.
- 6. Geben Sie dann eine TAN von der soeben neu erzeugten TAN-Liste im Feld "TAN von erzeugter TAN-Liste" ein.
- 7. Klicken Sie auf "Freischalten".
- 8. Falls die Meldung "Die neue TAN-Liste wurde freigeschaltet" angezeigt wird, haben Sie Ihre neue TAN-Liste erfolgreich freigeschaltet. Die alte TAN-Liste ist ab diesem Zeitpunkt nicht mehr gültig.

**Bitte beachten Sie,** dass eine erzeugte, aber nicht freigeschaltete TAN-Liste ungültig ist.

Um eine weitere TAN-Liste zu erzeugen und freizuschalten, benötigen Sie immer zwei unverbrauchte TANs von der aktuellen Liste. Bitte beachten Sie auch, dass bei einem nicht erfolgreichen Versuch die eingegebene TAN als verbraucht gekennzeichnet wird. Beim darauffolgenden Versuch verwenden Sie daher bitte eine andere TAN von Ihrer TAN-Liste.

#### 1.4 Hinweise für einen sicheren Umgang mit Zugangsdaten und TAN

Bitte gehen Sie sensibel mit Ihren Zugangsdaten und TAN um und bewahren Sie diese getrennt voneinander auf. Bitte drucken Sie TAN-Listen aus und bewahren sie in Papierform und nicht als Datei auf. Bitte speichern Sie keine Login-Informationen in Ihrem Profil, auf Ihrem PC oder Laptop und bitte verwenden Sie keine automatische Vervollständigungsfunktion auf Ihrem Webbrowser.

## 2. Studiumsverwaltung

Im Studierendenservice aktualisieren Sie Adressen und Kontaktdaten. Zudem stehen Ihnen hier Studien- und BAföG-Bescheinigungen zur Verfügung.

#### 2.1 Verwalten von Kontaktdaten

In der *Allgemeinen Verwaltung* können Sie unter *Kontaktdaten* Ihre aktuellen Kontaktdaten ändern. Für die Änderungen Ihrer Anschriften benötigen Sie immer eine TAN:

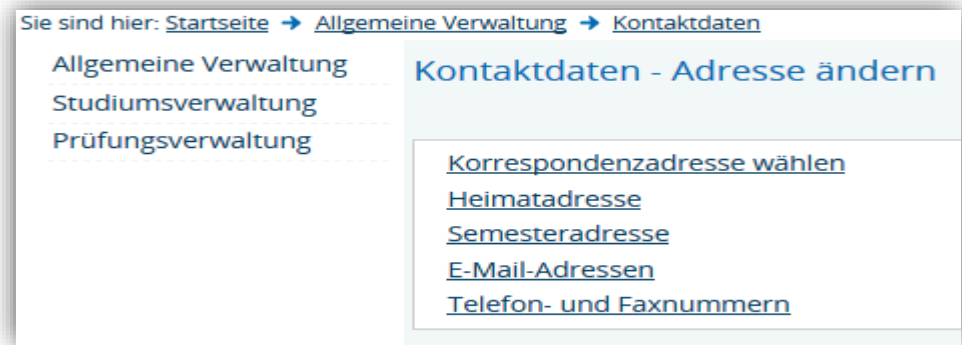

Über *Korrespondenzadresse wählen* können Sie die von Ihnen gewünschte Korrespondenzadresse auswählen. An diese Adresse wird Ihnen die Hochschule zukünftig wichtige Informationen auf dem Postweg zusenden.

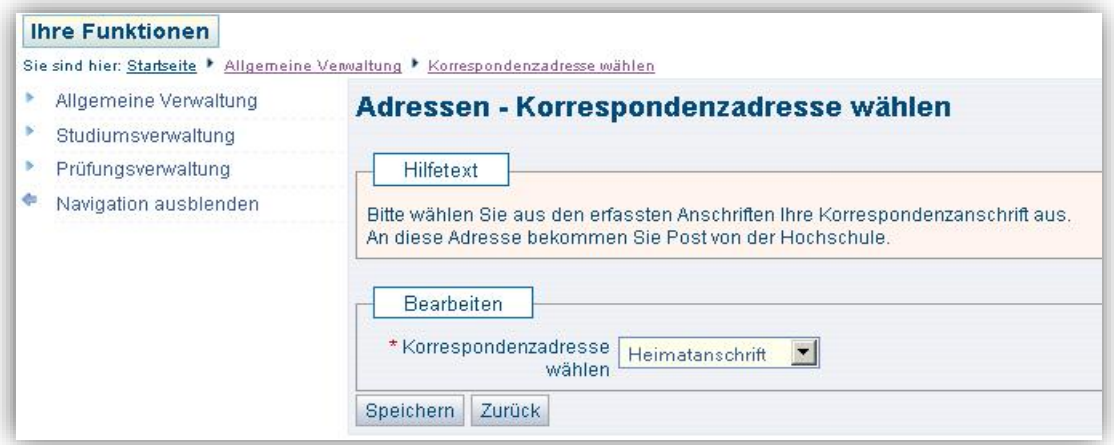

Über *Heimatanschrift* gelangen Sie auf die folgende Seite:

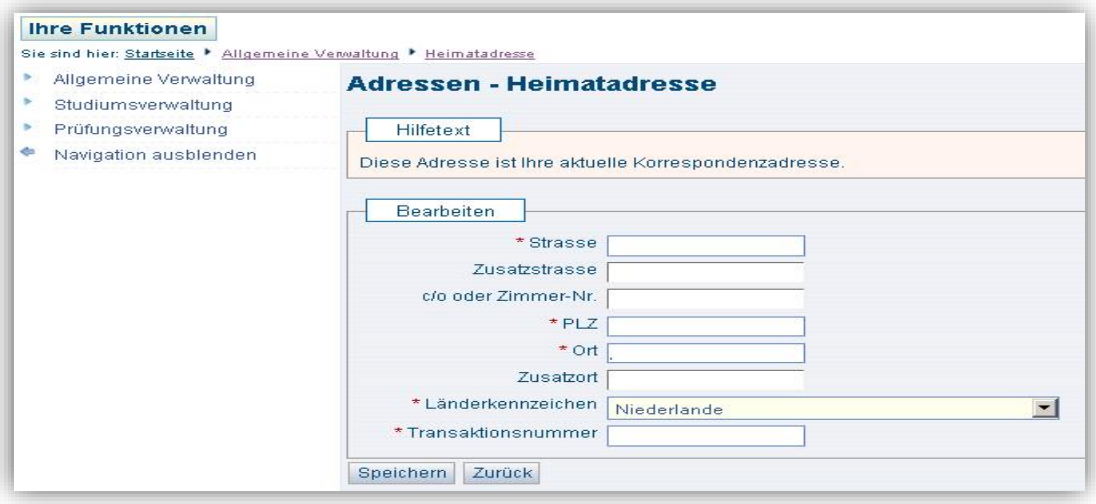

Hier können Sie neue Adresse eintragen und mit der Eingabe einer TAN speichern. Auch Ihre Semesteranschrift können Sie so ändern.

Bitte achten Sie darauf, dass die hinterlegten Anschriften, die Sie als Korrespondenzadresse ausgewählt haben, immer aktuell sind, da wichtige Informationen auf dem Postweg an diese Anschrift zugestellt werden.

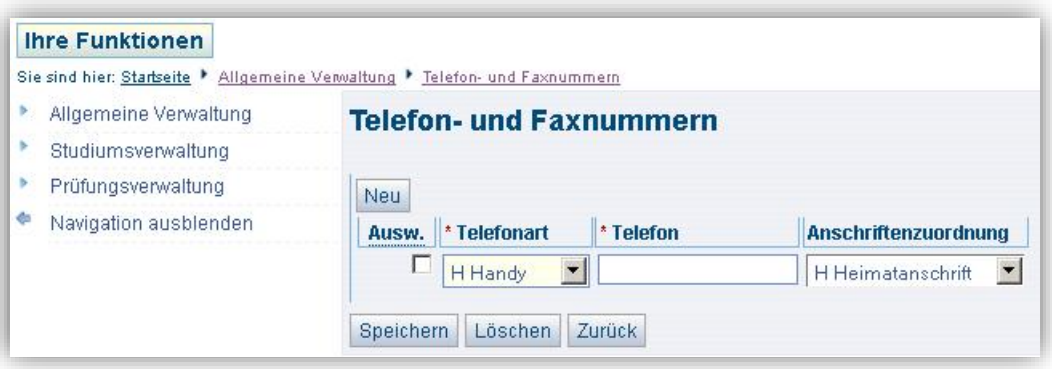

Für die Eingabe bzw. die Bearbeitung der Telefon- und Faxnummern benötigen Sie keine TAN. Speichern Sie die Änderung nach Eingabe ab. Die Emailadresse (@smail.th-koeln.de) kann nicht editiert werden. Sie können weitere Emailadressen an dieser Stelle eingeben/bearbeiten.

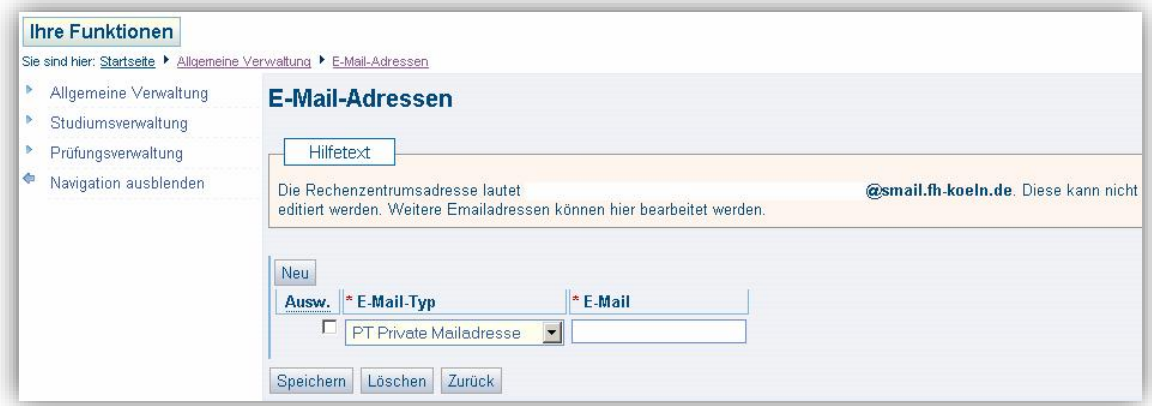

#### 2.2 Gebührenkonto

In PSSO können Sie sich unter *Studiumsverwaltung* eine Aufstellung Ihrer Gebühren anzeigen lassen.

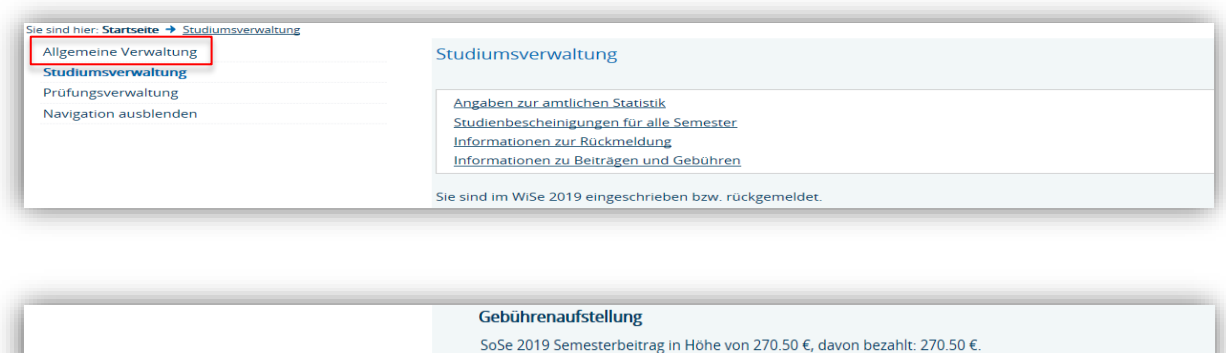

WiSe 2019 Semesterbeitrag in Höhe von 274.90 €, davon bezahlt: 274.90 €

Sie erhalten eine Übersicht der Gebühren des aktuellen und deskommenden Semesters. Sie können sehen, welche Gebühren Sie noch zu zahlen haben bzw. welche Sie bereits gezahlt haben. Zudem wird Ihnen in der ersten Zeile für das laufende Semester angezeigt, ob Sie rückgemeldet sind bzw. ob es Rückmeldesperren gibt. Hier sehen Sie ein Beispiel für die Anzeige einer Rückmeldesperre:

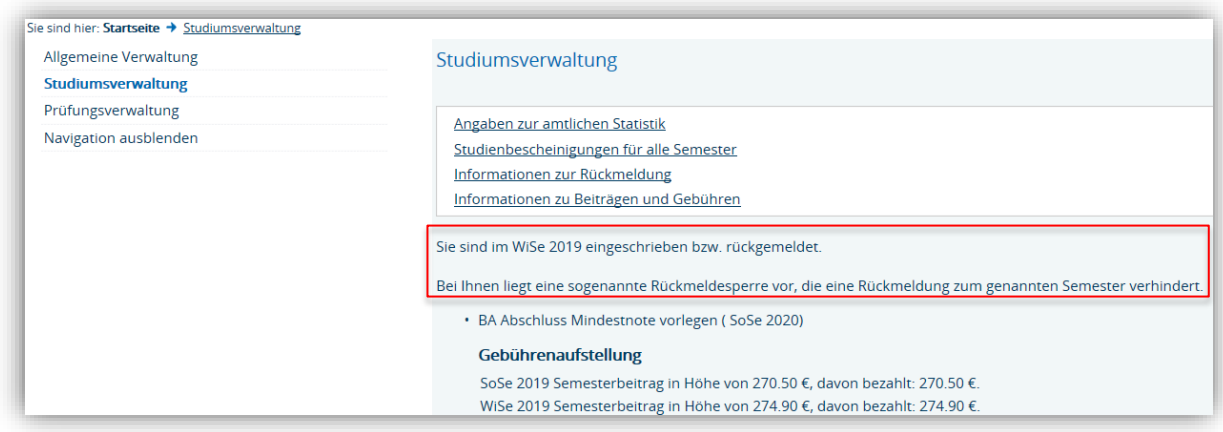

Sollten Sie Unstimmigkeiten in Ihrer Gebührenübersicht feststellen, wenden Sie sich bitte zur Klärung umgehend an Ihr zuständiges Studienbüro.

#### 2.3 Erstellen von Bescheinigungen

Unter *Studiumsverwaltung* stehen Ihnen verschiedene Bescheinigungen für alle Semester zur Verfügung. Bitte wechseln Sie oben rechts in die englische Sprache, wenn Sie englischsprachige Bescheinigungen benötigen.

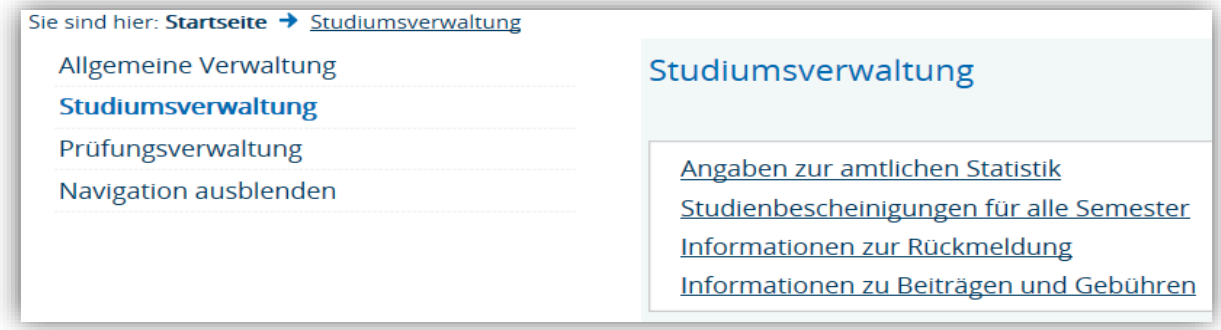

Unter *Studienbescheinigungen für alle Semester* erhalten Sie folgende Übersicht:

- Datenkontrollblatt = Übersicht Ihrer Stammdaten, z.B. Name, Anschrift, Studiengang, etc.
- Studienbescheinigung = Studienbescheinigung (für alle Semester)
- Bescheinigung nach §9 BAföG = Bescheinigung für BAföG-Empfänger\*innen

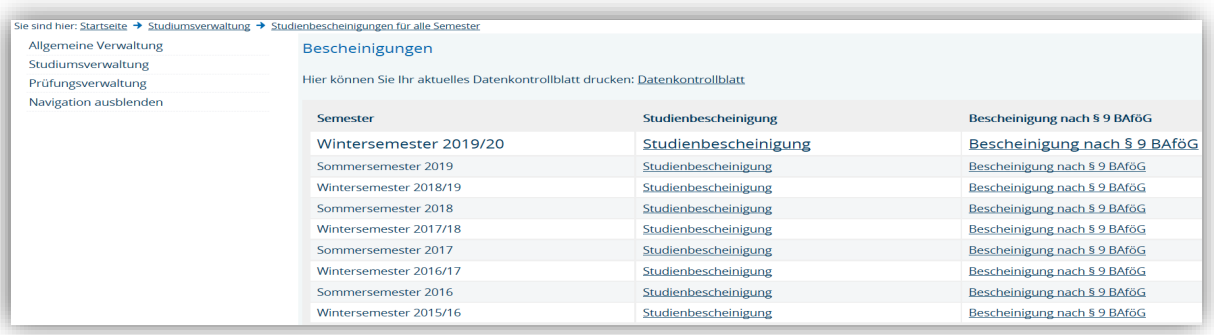

Alle Bescheinigungen werden als PDF-Dokumente erzeugt. Zum Download klicken Sie auf die Bescheinigung des gewünschten Semesters. Zur Anzeige muss der [Acrobat-Reader](http://www.adobe.com/de/products/acrobat/readstep2.html) installiert und verknüpft sein. Falls Sie keinen Acrobat Reader haben, können Sie ihn hier herunterladen[: Adobe Acrobat Reader Download.](http://www.adobe.de/products/acrobat/readstep2_allversions.html) Die Bescheinigungen werden maschinell erstellt und sind ohne Unterschrift gültig. Die Echtheit der Bescheinigung wird durch das Verifikationsverfahren gewährleistet. Bei jeder Erstellung einer elektronischen Bescheinigung wird ein Datensatz in unserer Datenbank erstellt und gespeichert. Auf jeder Bescheinigung ist ein 12-stelliger Code angegeben, der unter [Verifizieren](https://www.th-koeln.de/studium/verifizierung-von-bescheinigungen_7687.php) überprüft werden kann. Ämter oder Firmen, können somit die ihnen vorliegenden Bescheinigungen verifizieren. Zugriff auf die Daten haben nur die Personen, die eine Bescheinigung erhalten haben und den Verifikationscode kennen. Des Weiteren, werden bei der Verifizierung nur die Daten zur Bestätigung angezeigt, die in der Originalbescheinigung vorhanden sind. Aus Datenschutzgründen, werden die Adresse, die Matrikelnummer, das Geburtsdatum und der -ort nicht angezeigt.

# 3. Prüfungsverwaltung

Unter *Prüfungsverwaltung* können Sie sich zu Prüfungen an- und abmelden. Zudem erhalten Sie Informationen über angemeldete Prüfungen und können einen Notenspiegel abrufen.

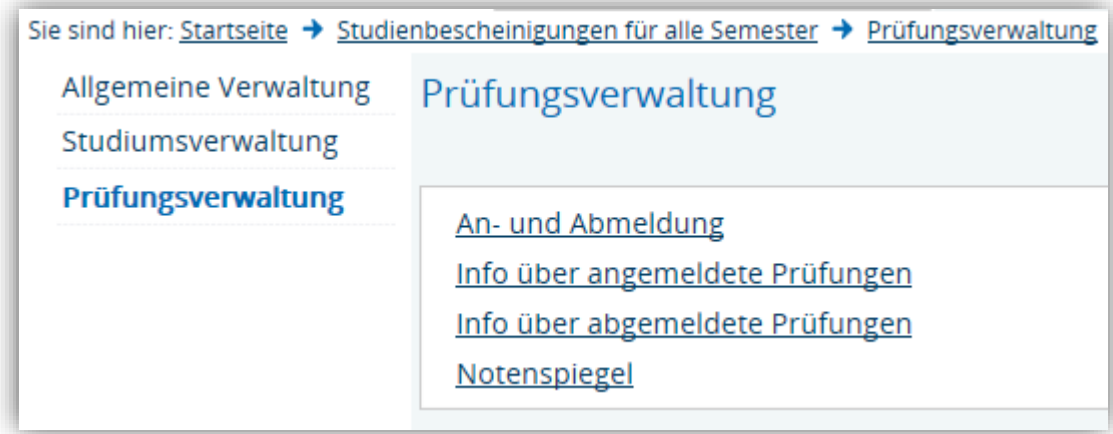

#### 3.1 Anmelden von Prüfungen

In der Prüfungsverwaltung werden Sie zunächst über die Nutzungsbedingungen aufgeklärt.

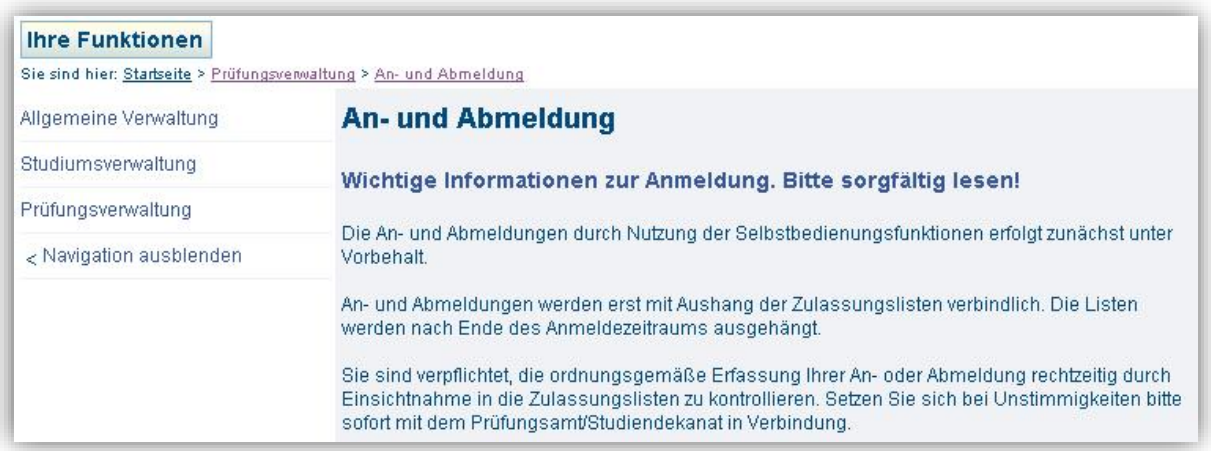

Bitte lesen Sie sich die Nutzungsbedingungen aufmerksam durch und akzeptieren Sie diese.

Um fortzufahren, klicken Sie danach auf "Weiter".

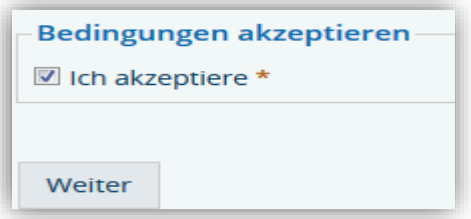

Bitte klicken Sie auf den Studiengang, in dem Sie sich für eine Prüfung anmelden möchten. Es öffnet sich ein Verzeichnisbaum mit allen aktuellen Prüfungen, zu denen Sie sich online anmelden können. Im dargestellten Beispiel sollen Prüfungen für den *Bachelor Maschinenbau PO1* angemeldet werden.

#### An- und Abmeldung

Bitte wählen Sie die an- oder abzumeldene Prüfung aus unten stehender Struktur aus. Klicken Sie dazu auf die Bezeichnungen.

Bachelor Maschinenbau PO 1

Sollte eine Prüfung fehlen, wenden Sie sich an das für Sie zuständige Studienbüro.

Es wird Ihnen eine Übersicht über die Bedeutung der Symbole, die vor den Prüfungsnamen stehen, angezeigt und Sie können sehen, wie der aktuelle Status der zur Auswahl stehenden Prüfungen ist:

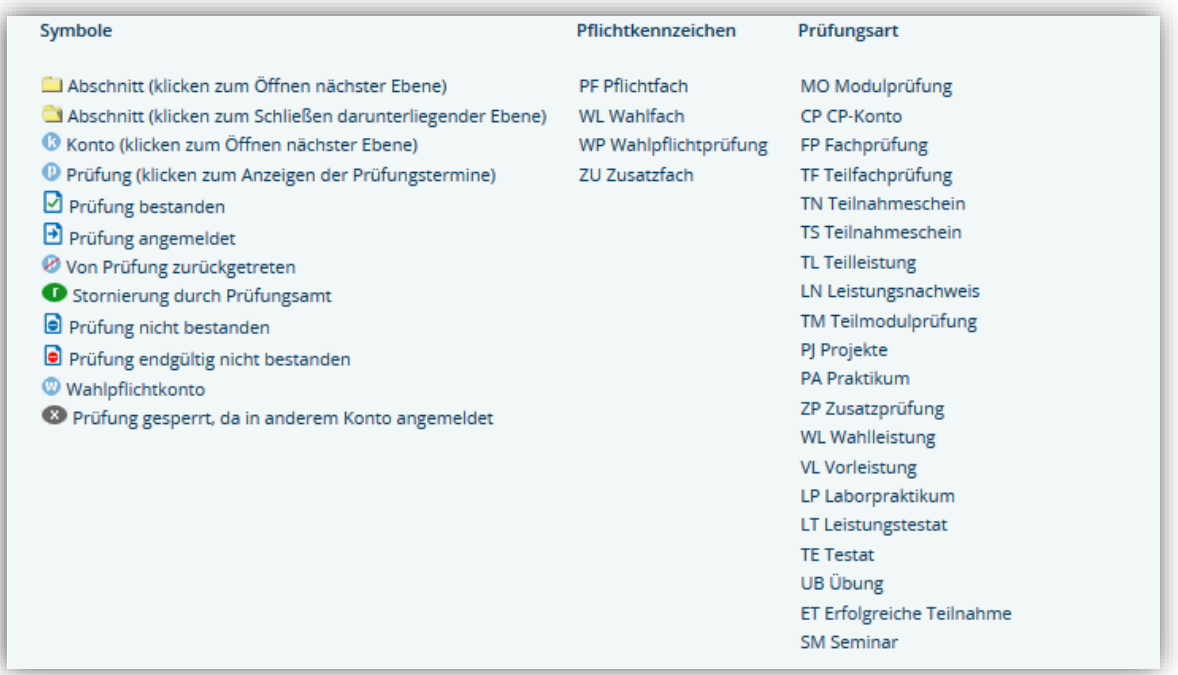

Wählen Sie die Prüfung aus, für die Sie sich anmelden möchten. Im dargestellten Beispiel soll die Prüfung *9650 Entwicklung von Geschäftsszenarien bei Unternehmensgründung (WP, MO)* angemeldet werden. Die Prüfung ist mit dem Symbol gekennzeichnet. Dies bedeutet, die Prüfung wird angeboten und kann angeklickt werden, um die Prüfungstermine aufzudecken. Bitte beachten Sie bei einer Prüfungsanmeldung den aktuellen Prüfungstermin, den Anmeldezeitraum und das Rücktrittsende. Klicken Sie *Prüfung anmelden* an.

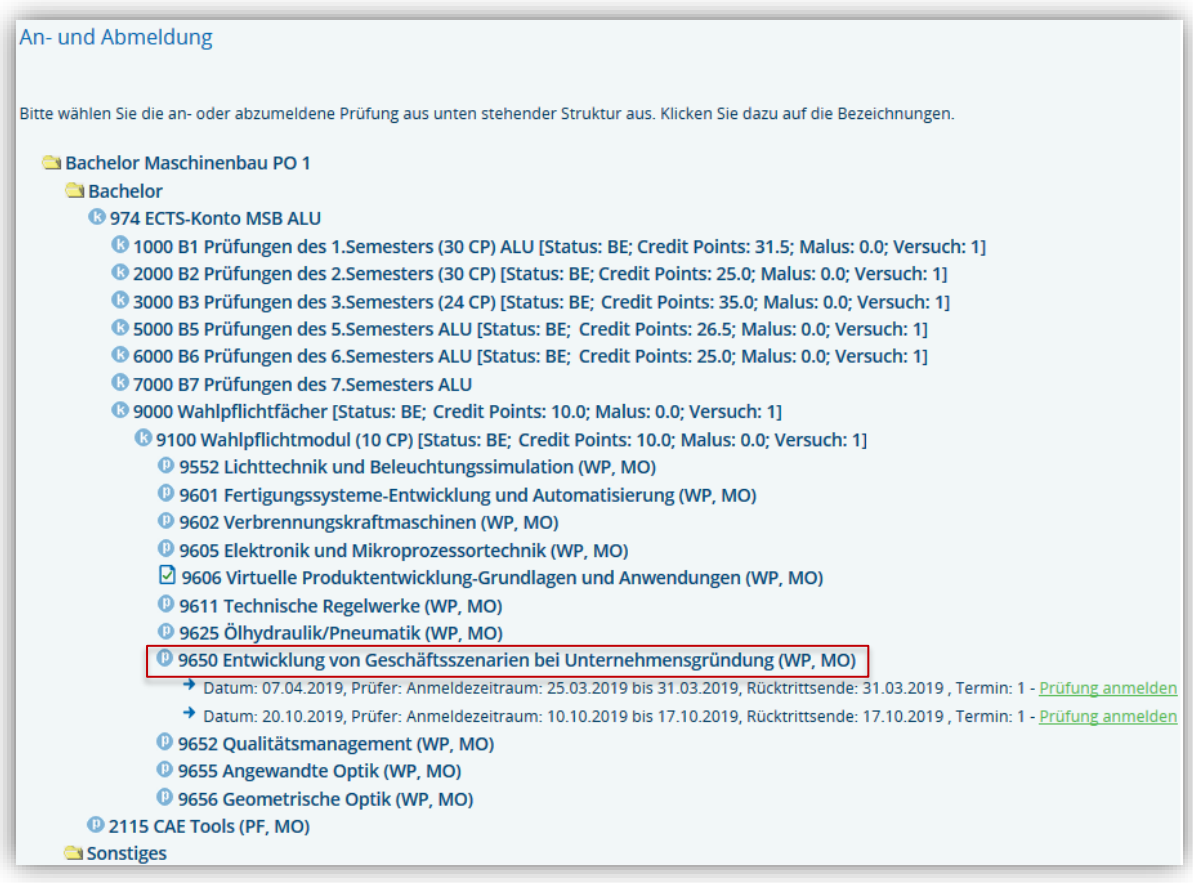

Um sich zu einer Prüfung anzumelden, benötigen Sie eine gültige (ungenutzte) TAN von Ihrer TAN-Liste. Geben Sie die TAN ein und streichen Sie diese von der TAN-Liste.

Mit dem Button *Ja* können Sie sich zur Prüfung anmelden. Wenn Sie die Aktion mit dem Button *Nein* abbrechen, bleibt die TAN immer noch gültig.

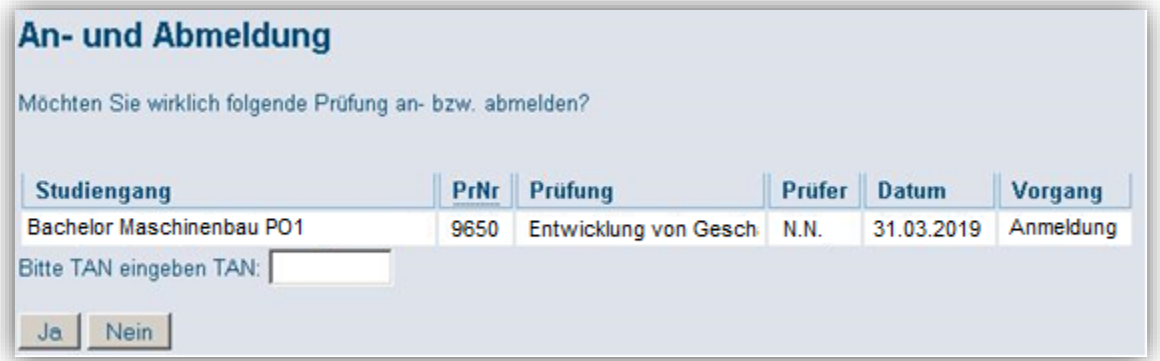

Nachdem Sie sich für eine Prüfung angemeldet haben, wird Ihnen eine Bestätigung angezeigt. Zudem sehen Sie in der Übersicht alle in dieser Session getätigten An- und Abmeldungen.

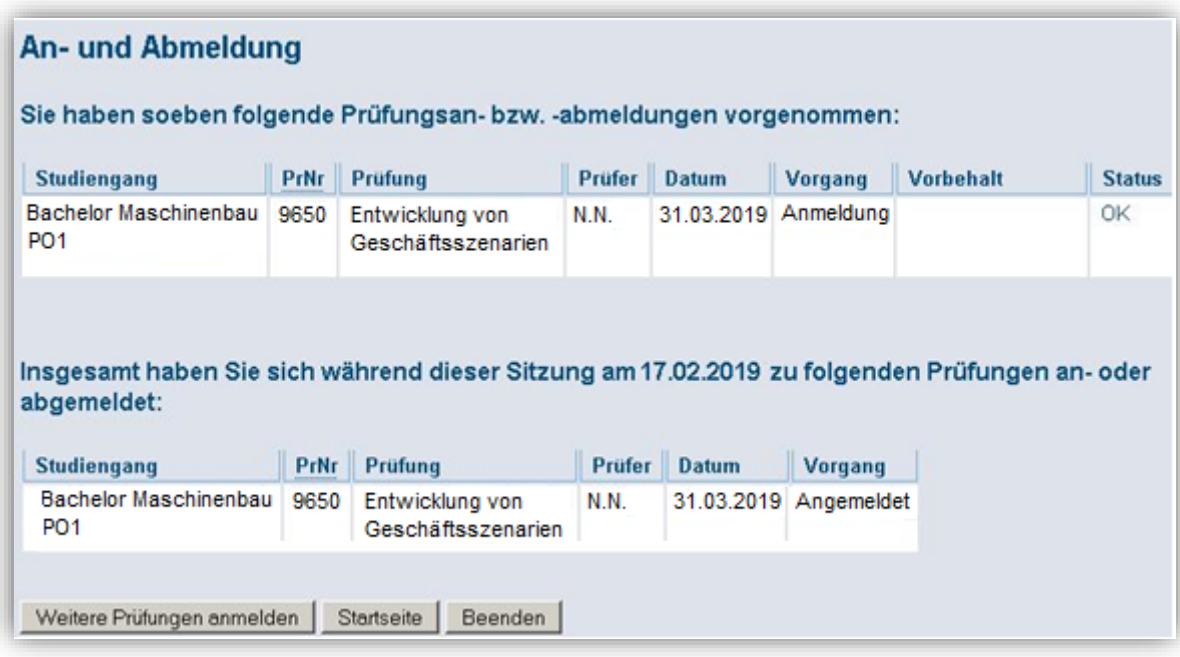

Sie haben die Möglichkeit, sich zu weiteren Prüfungen an- bzw. abzumelden, zur Startseite zurückkehren oder das Programm zu beenden.

Sie erhalten nach jeder Prüfungsan- und -abmeldung eine Bestätigungsmail. So haben Sie immer die Gewissheit, dass Ihre Vorgänge im System ordnungsgemäß durchgeführt wurden. Des Weiteren dienen Ihnen die Bestätigungsmails auch als Nachweis, falls Unstimmigkeiten in Ihrem Prüfungskonto auftreten sollten.

#### 3.2 Abmelden von einer Prüfung

Die Abmeldefrist endet 7 Tage vor der Prüfung. An dem Tag der Prüfung wird der Anmeldevermerk im Prüfungsbaum ausgeblendet, da die Prüfung bereits stattgefunden hat. Ab diesem Zeitpunkt können Sie Anmeldungen nur noch zum zweiten Termin durchführen. Den Status Ihrer ersten Anmeldung können Sie unter *Prüfungsanmeldung / Info über angemeldete Prüfungen* nachprüfen.

Im Verzeichnisbaum werden alle Prüfungen, zu denen Sie sich angemeldet haben, mit dem Symbol **ab** versehen. Von diesen Prüfungen, können Sie sich wieder abmelden (sofern das Rücktrittsende noch nicht überschritten ist):

19650 Entwicklung von Geschäftsszenarien - Prüfungsanmeldung stornieren

Wenn Sie *Prüfungsanmeldung stornieren* anklicken, gelangen Sie zur folgenden Maske:

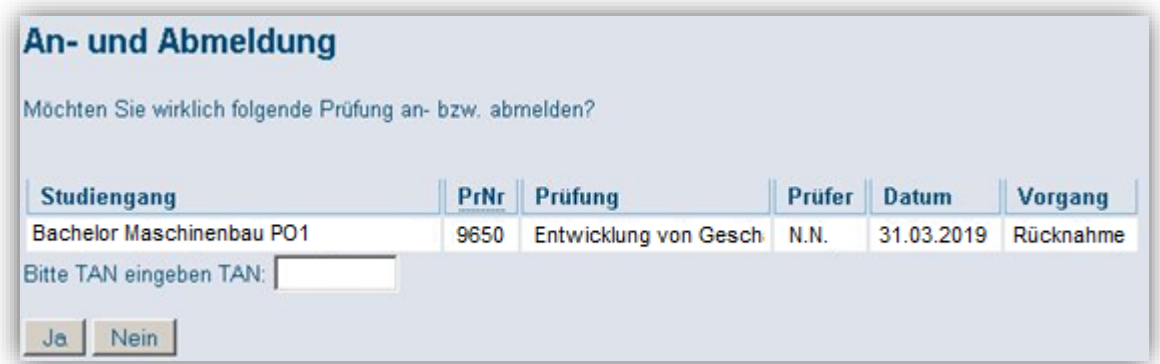

Für die Abmeldung brauchen Sie eine gültige (ungenutzte) TAN von Ihrer TAN-Liste. Geben Sie die TAN ein und streichen Sie diese von der TAN-Liste.

Mit dem Button *Ja* können Sie sich zur Prüfung abmelden. Wenn Sie die Aktion mit dem Button *Nein* abbrechen, bleibt die TAN immer noch gültig.

Wenn Sie sich von einer Prüfung abgemeldet haben, wird Ihnen die folgende Bestätigung und eine Übersicht über alle in diesem Semester abgemeldeten Prüfungen angezeigt.

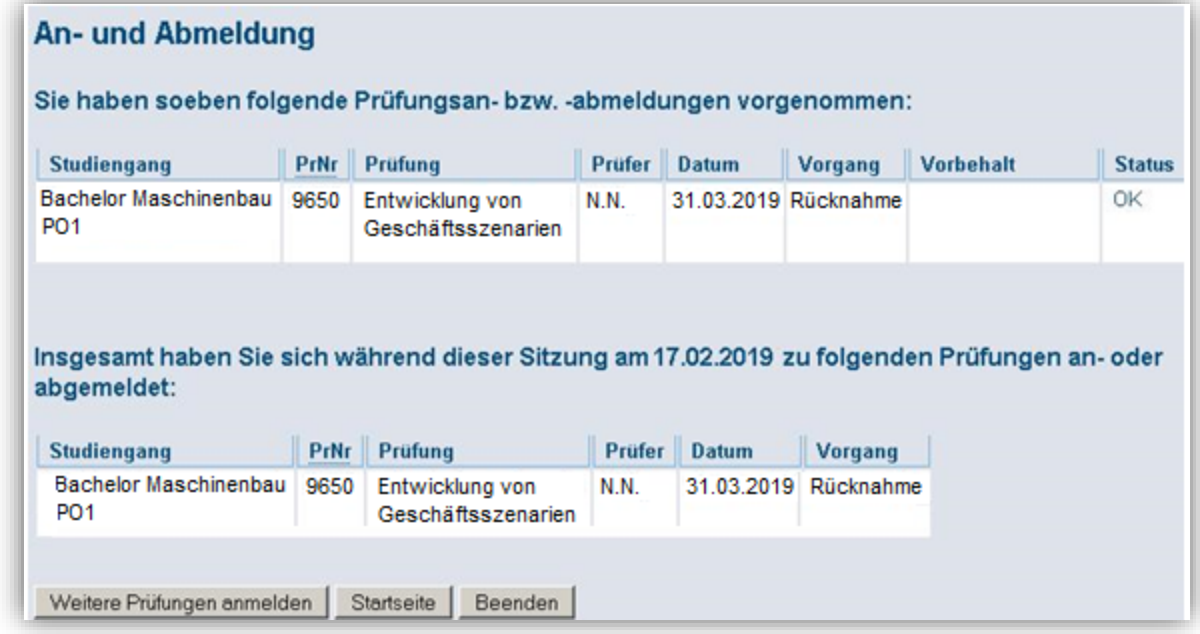

#### 3.3 Informationen über angemeldete Prüfungen

Unter *Prüfungsverwaltung* können Sie sich unter *Info über angemeldete Prüfungen* eine Auflistung Ihrer angemeldeten Prüfungen anzeigen lassen. Klicken Sie dazu auf das Symbol  $\overline{\mathbf{0}}$ .

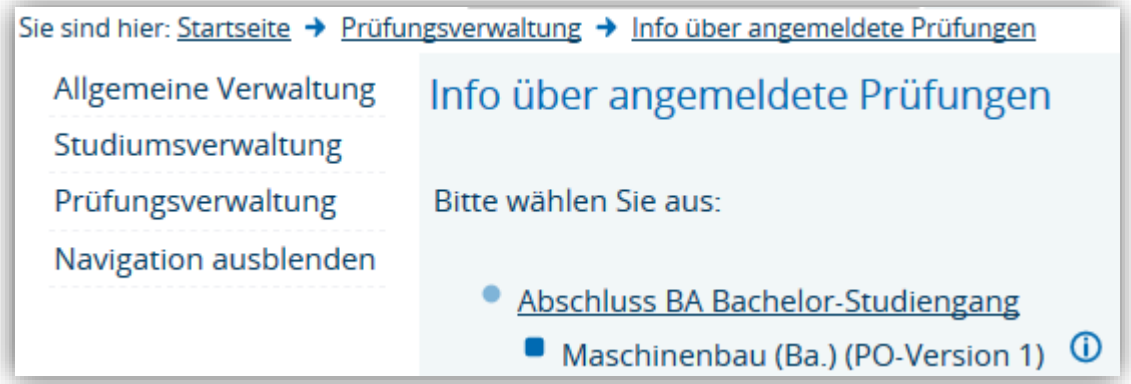

Sie gelangen zu folgender Maske:

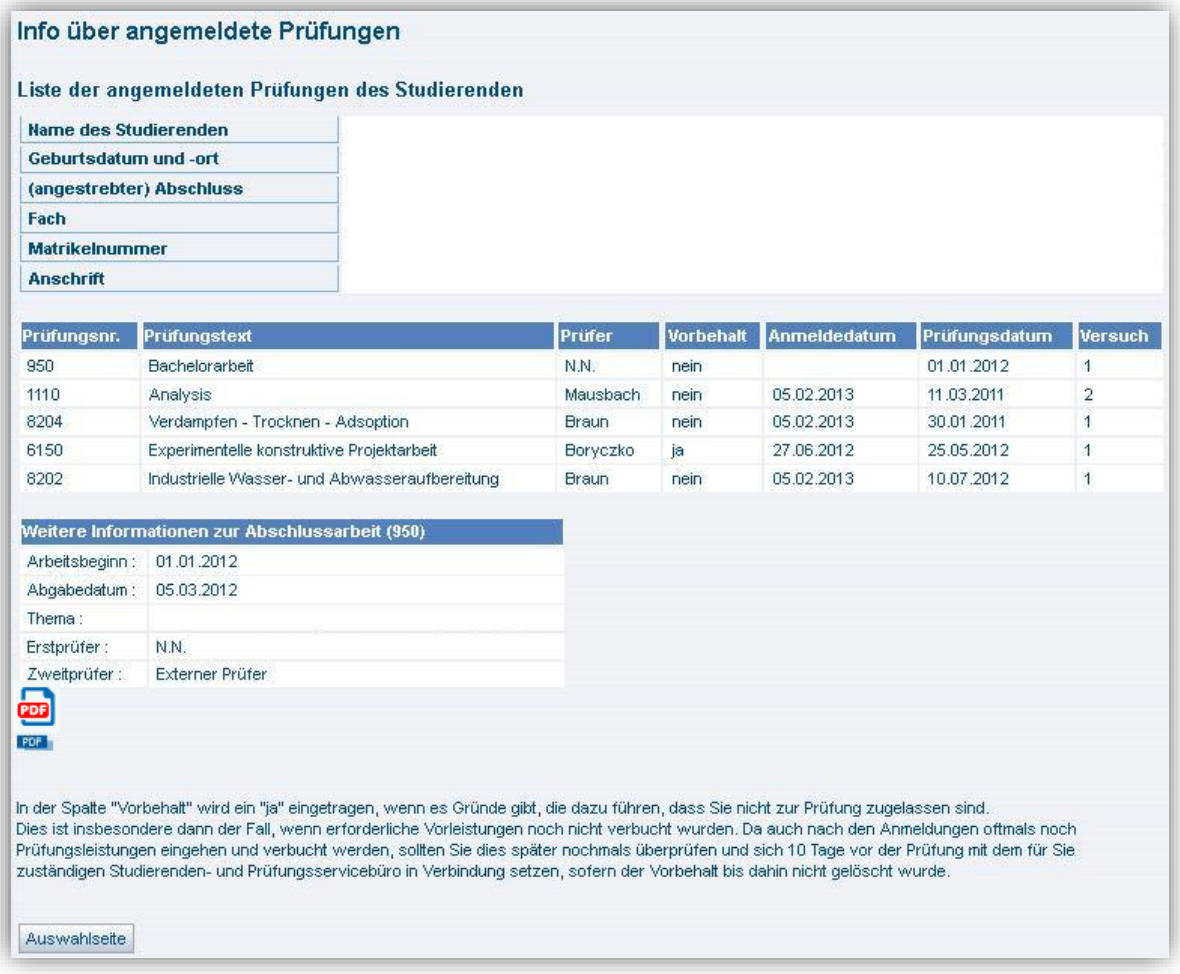

Ihnen werden alle angemeldeten Prüfungen angezeigt (auch studiengangsfremde Leistungen), die zum aktuellen Semester verbucht worden sind.

In der Spalte *Vorbehalt* finden Sie ein *ja*, wenn es Gründe gibt, die dazu führen, dass Sie nicht zur Prüfung zugelassen sind. Dies ist insbesondere dann der Fall, wenn erforderliche Vorleistungen noch nicht verbucht wurden. Da auch nach den Anmeldungen oftmals noch Prüfungsleistungen eingehen und verbucht werden, sollten Sie dies später nochmals überprüfen und sich 10 Tage vor der Prüfung mit dem für Sie zuständigen Studienbüro in Verbindung setzen, sofern der Vorbehalt bis dahin nicht gelöscht wurde. Des Weiteren wird Ihnen unter *Versuch* angezeigt, in welchem Prüfungsversuch Sie sich befinden.

Der Abschnitt *Weitere Informationen zur Abschlussarbeit* wird eingeblendet, wenn Ihre Abschlussarbeit vom Prüfungsservice als angemeldet eingetragen wurde.

#### 3.4 Fehlermeldungen

Sie versuchen sich von einer Prüfung abzumelden, deren Rücktrittsfrist bereits abgelaufen ist:

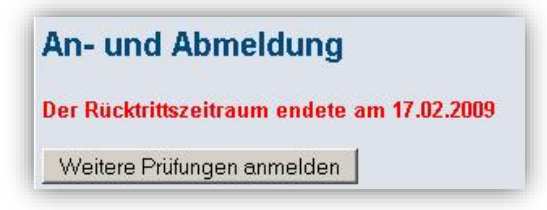

Sie versuchen sich zu einer Prüfung anzumelden, deren Anmeldefrist abgelaufen ist:

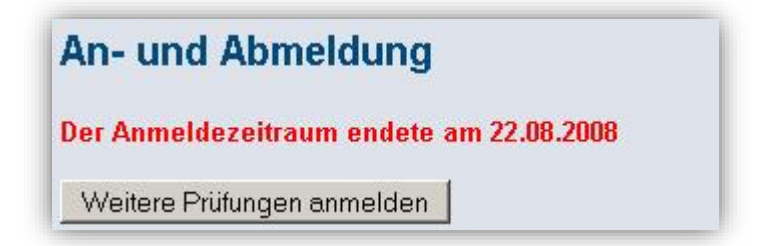

Die Fehlermeldung *Der Vorgang konnte innerhalb 15 Sekunden nicht abgeschlossen werden.* erscheint, wenn kein Zugriff auf das Prüfungsverwaltungssystem mehr möglich ist. PSSO speichert in der Regel die gerade durchgeführte Anmeldung. Bitte kontrollieren Sie am nächsten Tag in der *Info über angemeldete Prüfungen*, ob die Prüfung tatsächlich angemeldet wurde. Wenn dies nicht der Fall ist, nehmen Sie die Anmeldung nochmal vor. Beachten Sie bitte, dass die TAN in diesem Fall verbraucht ist.

#### 3.5 Erstellen von Notenspiegel

Unter *Prüfungsverwaltung* erhalten Sie eine Übersicht über Ihre erbrachten Leistungen. Die Notenspiegel enthalten Informationen zu Studiengang, Prüfungsnummer und -namen, das jeweilige Semester, Bewertung, evtl. Vermerke, die Anzahl der Versuche und das Prüfungsdatum.

Bitte beachten Sie, dass, bis auf die Leistungsbescheinigung nach §48 BAföG, alle Notenspiegel maschinell erstellt werden. Bitte wenden Sie sich für eine gesiegelte und unterschriebene Leistungsbescheinigung zur Vorlage beim BAföG-Amt an das für Sie zuständige Studienbüro.

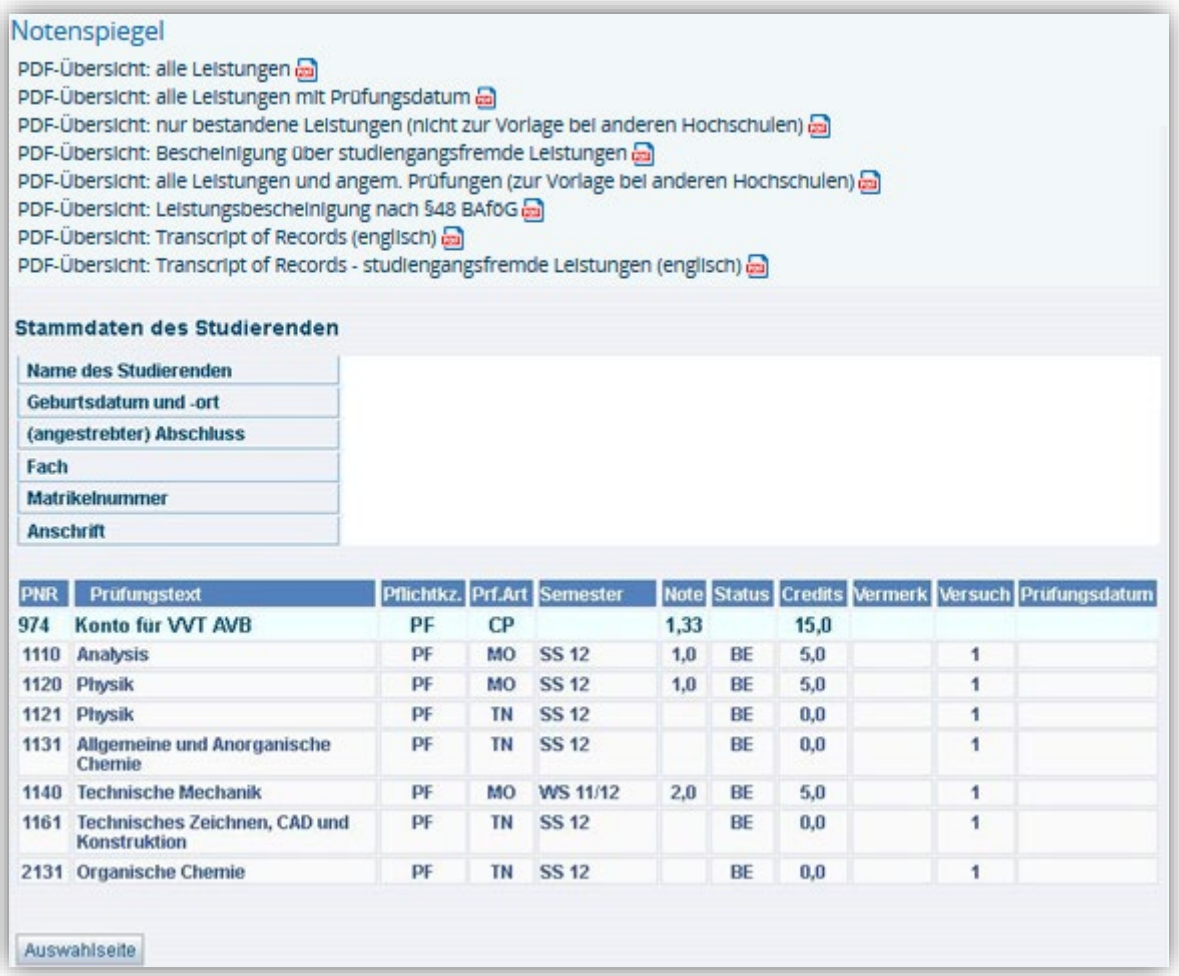